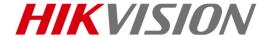

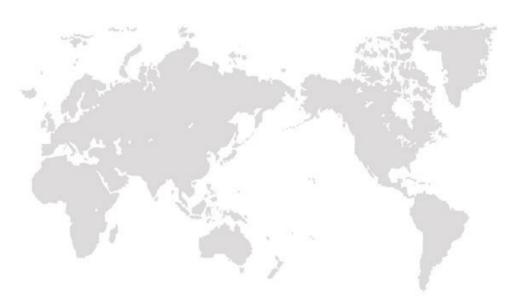

# Handheld Bi-spectrum Multi-function Binocular

**User Manual** 

COPYRIGHT © 2019 Hikvision. ALL RIGHTS RESERVED

### **User Manual**

COPYRIGHT ©2019 Hangzhou Hikvision Digital Technology Co., Ltd.

#### ALL RIGHTS RESERVED.

Any and all information, including, among others, wordings, pictures, graphs are the properties of Hangzhou Hikvision Digital Technology Co., Ltd. or its subsidiaries (hereinafter referred to be "Hikvision"). This user manual (hereinafter referred to be "the Manual") cannot be reproduced, changed, translated, or distributed, partially or wholly, by any means, without the prior written permission of Hikvision. Unless otherwise stipulated, Hikvision does not make any warranties, guarantees or representations, express or implied, regarding to the Manual.

#### **About this Manual**

This Manual is applicable to Handheld Bi-spectrum Multi-function Binocular.

The Manual includes instructions for using and managing the product. Pictures, charts, images and all other information hereinafter are for description and explanation only. The information contained in the Manual is subject to change, without notice, due to firmware updates or other reasons. Please find the latest version in the company website (http://overseas.hikvision.com/en/).

Please use this user manual under the guidance of professionals.

#### **Trademarks Acknowledgement**

**HIKVISION** and other Hikvision's trademarks and logos are the properties of Hikvision in various jurisdictions. Other trademarks and logos mentioned below are the properties of their respective owners.

### **Legal Disclaimer**

TO THE MAXIMUM EXTENT PERMITTED BY APPLICABLE LAW, THE PRODUCT DESCRIBED, WITH ITS HARDWARE, SOFTWARE AND FIRMWARE, IS PROVIDED "AS IS", WITH ALL FAULTS AND ERRORS, AND HIKVISION MAKES NO WARRANTIES, EXPRESS OR IMPLIED, INCLUDING WITHOUT LIMITATION, MERCHANTABILITY, SATISFACTORY QUALITY, FITNESS FOR A PARTICULAR PURPOSE, AND NON-INFRINGEMENT OF THIRD PARTY. IN NO EVENT WILL HIKVISION, ITS DIRECTORS, OFFICERS, EMPLOYEES, OR AGENTS BE LIABLE TO YOU FOR ANY SPECIAL, CONSEQUENTIAL, INCIDENTAL, OR INDIRECT DAMAGES, INCLUDING, AMONG OTHERS, DAMAGES FOR LOSS OF BUSINESS PROFITS, BUSINESS INTERRUPTION, OR LOSS OF DATA OR DOCUMENTATION, IN CONNECTION WITH THE USE OF THIS PRODUCT, EVEN IF HIKVISION HAS BEEN ADVISED OF THE POSSIBILITY OF SUCH DAMAGES.

REGARDING TO THE PRODUCT WITH INTERNET ACCESS, THE USE OF PRODUCT SHALL BE WHOLLY AT YOUR OWN RISKS. HIKVISION SHALL NOT TAKE ANY RESPONSIBILITES FOR

ABNORMAL OPERATION, PRIVACY LEAKAGE OR OTHER DAMAGES RESULTING FROM CYBER ATTACK, HACKER ATTACK, VIRUS INSPECTION, OR OTHER INTERNET SECURITY RISKS; HOWEVER, HIKVISION WILL PROVIDE TIMELY TECHNICAL SUPPORT IF REQUIRED. SURVEILLANCE LAWS VARY BY JURISDICTION. PLEASE CHECK ALL RELEVANT LAWS IN YOUR JURISDICTION BEFORE USING THIS PRODUCT IN ORDER TO ENSURE THAT YOUR USE CONFORMS THE APPLICABLE LAW. HIKVISION SHALL NOT BE LIABLE IN THE EVENT

IN THE EVENT OF ANY CONFLICTS BETWEEN THIS MANUAL AND THE APPLICABLE LAW, THE LATER PREVAILS.

THAT THIS PRODUCT IS USED WITH ILLEGITIMATE PURPOSES.

### **Regulatory Information**

#### **FCC Information**

Please take attention that changes or modification not expressly approved by the party responsible for compliance could void the user's authority to operate the equipment.

FCC compliance: This equipment has been tested and found to comply with the limits for a Class B digital device, pursuant to part 15 of the FCC Rules. These limits are designed to provide reasonable protection against harmful interference in a residential installation. This equipment generates, uses and can radiate radio frequency energy and, if not installed and used in accordance with the instructions, may cause harmful interference to radio communications. However, there is no guarantee that interference will not occur in a particular installation. If this equipment does cause harmful interference to radio or television reception, which can be determined by turning the equipment off and on, the user is encouraged to try to correct the interference by one or more of the following measures:

- Reorient or relocate the receiving antenna.
- Increase the separation between the equipment and receiver.
- Connect the equipment into an outlet on a circuit different from that to which the receiver is connected.
- Consult the dealer or an experienced radio/TV technician for help.

This equipment should be installed and operated with a minimum distance 20cm between the radiator and your body.

### **FCC Conditions**

This device complies with part 15 of the FCC Rules. Operation is subject to the following two conditions:

- 1. This device may not cause harmful interference.
- 2. This device must accept any interference received, including interference that may cause undesired operation

#### **EU Conformity Statement**

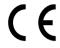

This product and, if applicable, the supplied accessories are marked with "CE" and comply therefore with the applicable harmonized European standards listed under the Radio Equipment Directive 2014/53/EU, the EMC Directive 2014/30/EU, the RoHS Directive 2011/65/EU.

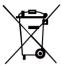

2012/19/EU (WEEE directive): Products marked with this symbol cannot be disposed of as unsorted municipal waste in the European Union. For proper recycling, return this product to your local supplier upon the purchase of equivalent new equipment, or dispose of it at designated collection points. For more information see: www.recyclethis.info.

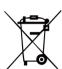

2006/66/EC (battery directive): This product contains a battery that cannot be disposed of as unsorted municipal waste in the European Union. See the product documentation for specific battery information. The battery is marked with this symbol, which may include lettering to indicate cadmium (Cd), lead (Pb), or mercury (Hg). For proper recycling, return the battery to your supplier or to a designated collection point. For more information see: www.recyclethis.info.

### **Warnings and Cautions**

- Make sure the operating environment meets the requirement of the device. The operating temperature shall be -30 °C to 60 °C (-22 °F to 140 °F), the humidity shall be 95% or less, and the altitude shall be 2000 m or less.
- All the electronic operation should be strictly compliance with the electrical safety regulations, fire prevention regulations and other related regulations in your local region.
- Please purchase the charger by yourself (please use the power adapter provided by manufacture). Input voltage should meet the Limited Power Source (5 VDC/2 A) according to the IEC61010-1 standard. Please refer to technical specifications for detailed information.
- Improper use or replacement of the battery may result in hazard of explosion.
   Please use the manufacturer recommended battery type. The battery type is 18650, and the rated voltage and capacity is 3.6 VDC/3.3 Ah (11.88Wh). Dispose of used batteries should confirm to the local instructions.
- For long-term storage of the battery, make sure it is fully charged every half year to ensure the battery quality. Otherwise, damage may occur.
- Do not connect several devices to one power adapter as adapter overload may cause over-heat or fire hazard.
- Do not drop the device or subject it to physical shock, and do not expose it to high electromagnetism radiation. Avoid the equipment installation on vibrations surface or places subject to shock (ignorance can cause equipment damage).
- Do not place the device in extremely hot (refer to the specification of the device for the detailed operating temperature), cold, dusty or damp locations, and do not expose it to high electromagnetic radiation.

- Wipe the device gently with a clean cloth and a small quantity of ethanol, if necessary.
- Exposing the equipment to direct sun light, low ventilation or heat source such as heater or radiator is forbidden (ignorance can cause fire danger).
- Do not aim the device at the sun or extra bright places. A blooming or smear may occur otherwise (which is not a malfunction however), and affecting the endurance of sensor at the same time.
- If the equipment is used in a manner not specified by the manufacturer, the protection provided by the device may be impaired.

### **Laser Light Supplement Warning**

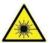

Warning: The laser radiation emitted from the device can cause eye injuries, burning of skin or inflammable substances. Before enabling the Light Supplement function, make sure no human or inflammable substances are in front of the laser lens.

Do not place the device where minors can fetch it.

#### Manufacture address:

No.555 Qianmo Road, Binjiang District, Hangzhou 310052, China Hangzhou Hikvision Digital Technology Co.,Ltd

# **Table of Contents**

| Α | bout This Manual                    | 1  |
|---|-------------------------------------|----|
|   | Overview of Contents                | 1  |
| 1 | Overview                            | 2  |
| _ |                                     |    |
|   | 1.1 Box Content                     |    |
|   | 1.2 Description                     |    |
|   | 1.3 Functions                       |    |
|   | 1.4 Appearance                      |    |
|   | 1.4.1 Components                    |    |
|   | 1.4.3 Key Description               |    |
| 2 | , ,                                 |    |
| _ | ·                                   |    |
|   | 2.1 Device Charging                 | 7  |
|   | 2.2 Battery Installation            |    |
|   | 2.3 Power On/Off                    |    |
|   | 2.3.1 Power On                      |    |
|   | 2.4 Cable Connection                |    |
|   | 2.5 Teleconverter Mounting          |    |
|   | 2.6 Focus                           |    |
| 3 | Binocular Setup                     |    |
| 3 | •                                   |    |
|   | 3.1 Menu Description                | 11 |
|   | 3.2 Local Output                    | 12 |
|   | 3.3 File Export                     |    |
|   | 3.4 Display Settings                | 13 |
|   | 3.4.2 Digital Zoom                  |    |
|   | 3.4.3 OSD Setting                   |    |
|   | 3.4.4 Fusion Target                 | 14 |
|   | 3.5 Palettes Settings               | 15 |
|   | 3.6 Detect Distance                 |    |
|   | 3.7 Wi-Fi                           | 16 |
|   | 3.8 Hot Spot                        |    |
|   | 3.9 GPS                             |    |
|   | 3.10 DMC (Digital Magnetic Compass) |    |
|   | 3.10.1 Calibration                  |    |
|   | 3.10.3 Azimuth Correction           |    |
|   | 3.10.4 Elevation Correction         |    |
|   | 3.11 Reset Default Settings         |    |
| 4 | Capture and Video                   |    |
|   |                                     |    |

# Handheld Bi-spectrum Multi-function Binocular | User Manual

| 4.1                      | Capture Settings      | 22                    |
|--------------------------|-----------------------|-----------------------|
| 4.3                      | 1.1 Capture Snapshots | 22                    |
| 4.3                      | 1.2 View Snapshots    | 22                    |
|                          | 1.3 Delete Snapshots  |                       |
| 4.2                      | Video Settings        | 23                    |
|                          | 2.1 Video Recording   |                       |
| 4.2                      | 2.2 Video Playback    | 23                    |
|                          | 2.3 Delete Videos     |                       |
|                          |                       | ^-                    |
| 5 iV                     | MS-4500 Connection    | 25                    |
| 5 IV<br>5.1              | Add the Device        | 25                    |
|                          |                       | 25                    |
| 5.1<br>5.2               | Add the Device        | 25<br>25              |
| 5.1<br>5.2<br><b>6 A</b> | Add the Device        | 25<br>25<br><b>26</b> |

# **About This Manual**

This document introduces the Handheld Bi-spectrum Multi-function Binocular.

It covers what is handheld thermal binocular, device powering on/off, picture management, and how to set thermal view/visible light view. Besides, it shows concrete functions and descriptions of the binocular.

### Overview of Contents

This document contains the following chapters and appendix:

**Chapter 1 Overview** introduces the Handheld Thermal Binocular, including the main description, major functions, appearance, and interface/menu description.

**Chapter 2 Device Operation** shows how to charge, power on/off the binocular, and how to connect the cables.

**Chapter 3 Binocular Setup** describes the binocular focus, digital zoom, brightness and contrast configuration of the image and the screen.

**Chapter 4 Capture and Video** shows you the way to view thermal view and visible light view, and fusion view. Besides, it shows you how to capture snapshots and record videos.

**Chapter 5 iVMS-4500 Connection** shows you the way to connect the binocular with your phone and view display of the binocular on the client software.

**Chapter 6 Appendix** lists the dimensions of the device.

### 1 Overview

### 1.1 Box Content

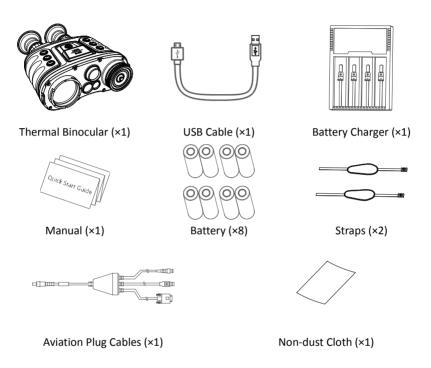

# 1.2 Description

The handheld thermal binocular (binocular for short) is a pair of binoculars with both thermal observation function and target searching function. The device can quickly discover and accurately locate targets on the ground, at sea and in the river even under extreme environment, such as smoke, fog, rain and snow. It can be applied to various scenarios, such as patrol, law enforcement, search and rescue, drug enforcement, anti-smuggling and suspect capture.

### 1.3 Functions

#### Thermal View

Device detects the thermal radiation and shows on the screen.

#### Fusion

Device can display the fusion of thermal view and optical view.

#### **Palette**

Device supports multiple palettes, and you can set the palette mode according to the scene.

#### **Distance Detection**

Device can detect the target distance with built-in laser-distance detection module.

#### Wi-Fi Hot Spot

Device can capture snapshots, record videos, and set parameters via APP after being connected to your phone.

#### **GPS**

Device can locate the target position and can be located with GPS system.

### **DMC (Digital Magnetic Compass)**

The DMC module can detect the azimuth angle and elevation angle of the target and show the direction information on the screen.

# 1.4 Appearance

# 1.4.1 Components

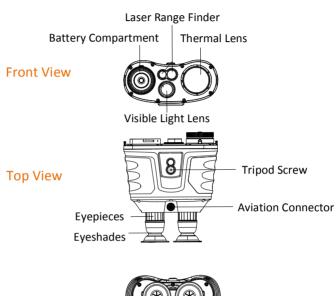

**Rear View** 

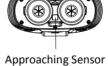

| 1 | Eyeshades           | Cover the eyes.                                    |
|---|---------------------|----------------------------------------------------|
|   | ,                   | · · · · · · · · · · · · · · · · · · ·              |
| 2 | Eyepieces           | View the target.                                   |
| 3 | Visible Light Lens  | Let the visible light in.                          |
| 4 | Laser Range Finder  | Including a laser transmitter and a laser receiver |
| 5 | Thermal Lens        | Let the infrared light in.                         |
| 6 | Battery Compartment | The battery is here.                               |

| 7 | Tripod Screw       | Install the binocular on tripod.                                                                                                    |
|---|--------------------|----------------------------------------------------------------------------------------------------|
| 8 | Aviation Connector | Connect with the cables. See 1.4.2.                                                                                                    |
| 9 | Approaching Sensor | Detect whether human eyes are approaching to save power. If it detects eyes, the OLED screen turns on, otherwise the OLED screen is off. |

# 1.4.2 Cables Description

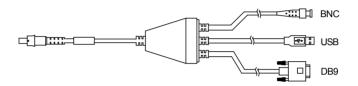

| 1 | BNC | Connect it to the display screen.              |
|---|-----|------------------------------------------------|
| 2 | USB | Connect it to your PC to backup videos/images. |
| 3 | DB9 | Reserved.                                      |

# 1.4.3 Key Description

The main keys of the binocular are shown below.

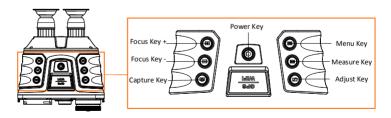

For the descriptions of the menu buttons, see the table below.

Power Key

Press the key to emphasize the high-temperature target in the view in fusion

|   |             | mode.<br>Hold the key to power on/off the device.                                                                                              |
|---|-------------|----------------------------------------------------------------------------------------------------|
| M | Menu Key    | Press the key to switch the pallets.<br>Hold the key to enter the menu.                                                                        |
|   | Measure Key | Press the key to switch between <b>White Hot</b> mode and <b>Black Hot</b> mode.  Hold the key to detect the target distance with laser light. |
|   | Adjust Key  | Press the key to adjust the digit zoom.  Hold the key to correct nonuniformity of display.                                                     |
| Ó | Capture Key | Press the key to capture the view.  Hold the key to start/stop recording.                                                                      |
| 4 | Focus Key + | Press the key to forward focus step by step.<br>Hold the key to forward focus quickly.                                                         |
|   | Focus Key - | Press the key to reverse focus step by step.<br>Hold the key to reverse focus quickly.                                                         |

# 2 Device Operation

# 2.1 Device Charging

#### Purpose:

For the first use, when the device is running low, charge the batteries with your charger.

#### Steps:

- 1. Take out the USB cable from the package.
- Connect the USB cable with battery charger and appropriate adaptor.
- Insert the batteries in the charger with corresponding positive/negative terminals.

#### Note:

When the charger is powered on, the LCD display automatically lights up. The charger will detect the battery and charge it.

| 1 | Unlighted | Power-saving mode Press any button to activate it. |
|---|-----------|----------------------------------------------------|
| 2 | Good      | Battery is healthy.                                |
| 3 | Poor      | Battery is damaged.                                |
| 4 | EE EE     | Battery reverse connected or short circuit.        |
| 5 | END       | Battery is charged more than 20h.                  |

4. Complete battery charging and disassemble the battery.

### 2.2 Battery Installation

#### Purpose:

Insert the batteries into the battery compartment.

### Steps:

1. Rotate the battery cover anticlockwise to disassemble it.

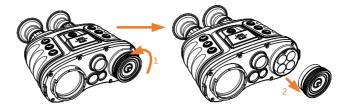

2. Insert four batteries with positive/negative marks to match those of the battery compartment

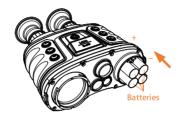

- 3. Align the shape of battery cover with that of the batteries and cover the batteries.
- 4. Rotate the battery cover clockwise to fix it.

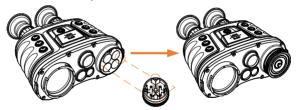

# 2.3 Power On/Off

### 2.3.1 Power On

#### Step:

When the binocular is fully charged, press the  $\,^{\mbox{$0$}}\,$  key to power on the binocular.

#### Notes:

- See the battery icon for the electricity quantity. Immeans battery is fully charged, and Immeans that the battery runs low.
- When the Low power note shows, charge the battery.

### 2.3.2 Power Off

#### Step:

### 2.4 Cable Connection

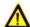

#### Attentions

- Do NOT drag the cables when you are connecting the cables, or the cables are connected.
- To plug in/out the cable, hold the cable end and then plug in/out it. Do NOT twist the cables, or the pins inside may be damaged.

### Purpose:

Connect the binocular with the aviation cable, and you can connect the device to your PC via USB interface or the display via the BNC interface.

#### Step:

Connect the aviation cable with the aviation Interface. Make sure the anchor points match with each other and insert the cable.

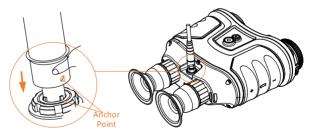

To disconnect the cable, lift the cable.

# 2.5 Teleconverter Mounting

### Step:

Align the two red spots on the teleconverter and the objective, then rotate the teleconverter clockwise to finish mounting.

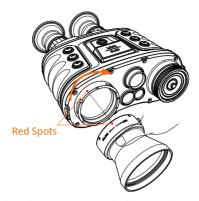

Rotate the teleconverter anticlockwise to dismount it.

### 2.6 Focus

#### Notes:

Do NOT touch the lens directly with your finger, or place any sharp objects near it.

#### Steps:

1. Slightly rotate the focus wheel to focus the eyepiece.

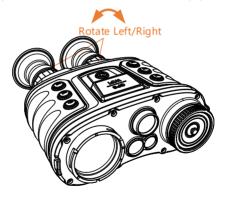

In the live view interface, press or hold the key and key to focus the objective. Press the key to focus step by step.
Hold the key to focus quickly.

# 3 Binocular Setup

# 3.1 Menu Description

### Step:

Hold the button to show the menu.

In the menu, the direction keys, OK key, and the Exit key are shown below.

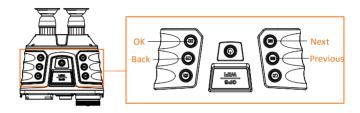

See the figure below for the menu interface.

#### Note

The figure below is only for reference, the font size is readjusted for better viewing.

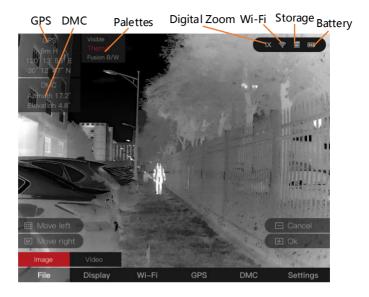

# 3.2 Local Output

### Before you start:

Connect the binocular to the display unit via CVBS interface of the aviation plug. Refer to Section **2.4**.

### Purpose:

View the binocular image on the display unit for details.

#### Steps:

- 1. Hold the Mey to show the menu of binocular.
- 2. Press the key and key to move the cursor and open **Settings** submenu.
- 3. Press the ≅ key and ᠍ key to move the cursor and open CVBS ON/OFF submenu.
- 4. Press the 🛨 key to switch on CVBS.

### 3.3 File Export

### Before you start:

Connect the binocular to your PC via USB interface of the aviation plug. Refer to Section **2.4**.

### Purpose:

Export the videos and snapshots with your PC.

#### Steps

- 1. In your PC, go to the Removable Disk.
- Double-click to open the disk. View or copy the videos or snapshots.
- 3. Disconnect the binocular with the PC.

# 3.4 Display Settings

# 3.4.1 Display Brightness & Contrast

#### Purpose:

Adjust the brightness and contrast of the screen display.

#### Note:

This adjustment also affects the brightness and contrast of menu, icons, etc.

### Screen Brightness

#### Steps:

- 1. Hold the key to show the menu of binocular.
- 2. Press the ≅ key and M key to move the cursor to **Display** submenu.
- 3. Press the 🛨 key to confirm.
- 4. Press the key and key to move the cursor to **Brightness** submenu.
- 5. Press the 🛨 key to confirm.
- 6. Press the ≅ key or M key, and press the ★ key to adjust the brightness value. The higher, the brighter.
- 7. Press the key to save and exit.

### Screen Contrast

- 1. Hold the key to show the menu of binocular.
- 2. Press the ≅ key and M key to move the cursor to **Display** submenu.

- 3. Press the key to confirm.
- 5. Press the 🛨 key to confirm.
- 6. Press the ≅ key or M key, and press the ★ key to adjust the brightness value. The higher, the brighter.
- 7. Press the key to save and exit.

## 3.4.2 Digital Zoom

Enable the digital zoom function to enlarge the image display. Press the way to switch the digital zoom of binocular. The value of digital zoom can be set to 1X, 2X, 3X, 4X.

# 3.4.3 OSD Setting

### Steps:

- 1. Hold the key to show the menu of binocular.
- Press the key and key to move the cursor to Settings submenu.
- 3. Press the 🖶 key to confirm.
- 4. Press the key and key to move the cursor to **OSD** submenu.
- 5. Press the 🖶 key to switch on/off OSD.

### 3.4.4 Fusion Target

### Before you start:

Mount the desired teleconverter lens first.

- 1. Hold the key to show the menu of binocular.
- 2. Press the key and key to move the cursor to **Settings** submenu.
- 3. Press the 🛨 key to confirm.
- 4. Press the key and key to move the cursor to Target Distance submenu.
- 5. Press the 🛨 key to confirm.

- 6. Press the key and key to select 1X, 1.5X, 2X according to the corresponding lens. Select 1X for 50mm thermal lens, 1.5X for 75mm thermal lens, and 2X for 100mm thermal lens.
- 7. Press the 🛨 key to confirm.

# 3.5 Palettes Settings

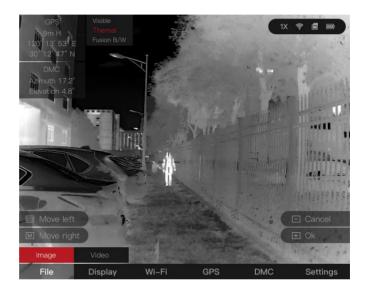

### Purpose:

The binocular has dual-lens: thermal and visible light lens. You can set the thermal/optical view to show thermal channel, visible light channel, or both of them. For thermal view, you can set the palettes.

- 1. In the live view interface, press the key to display the palettes menu.
- 2. Press the key to switch the view mode.

| Thermal    | In thermal mode, the device displays the therm view. Press the key to switch between white hand black hot mode. |  |
|------------|----------------------------------------------------------------------------------------------------|--|
| Visible    | In visible mode, the device displays the view of visible light channel.                                         |  |
| Fusion B/W | It displays the combined view of thermal channel                                                                |  |

|        | and optical channel in black and white. |
|--------|-----------------------------------------|
| City   | Applicable to city environment.         |
| Jungle | Applicable to jungle environment.       |
| Desert | Applicable to desert environment.       |
| Sea    | Applicable to sea environment.          |
| Snow   | Applicable to snow environment.         |

#### Result:

After setting the palette, the current palette, next palette, and the previous palette are shown in the upper right corner.

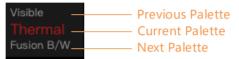

### 3.6 Detect Distance

In the live view interface, aim the cursor at the target and hold the key, the distance towards the target can be measured and showed on the screen.

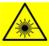

#### Warning:

The laser radiation emitted from the device can cause eye injuries, burning of skin or inflammable substances. Before enabling the Light Supplement function, make sure no human or inflammable substances are in front of the laser lens.

### 3.7 Wi-Fi

#### Purpose:

Connect your phone to the binocular via Wi-Fi, you can configure the parameters and realize functions of the device.

- 1. Hold the Mey to show the menu of binocular.
- Press the key and key to move the cursor to Wi-Fi submenu.
- 3. Press the key to switch on Wi-Fi.

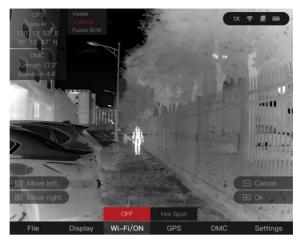

- 4. Setting the Wi-Fi name and password of your phone or the router as follow:
  - Wi-Fi Name: WLAN-IPTP.
  - Wi-Fi Password: abcd1234.
- 5. Search the "iVMS-4500" on App Store (iOS System) or Google Play TM (Android System) to download and install the app.
- 6. Open the APP and connect your phone with the device. You can view the interface of binocular on your phone.

### 3.8 Hot Spot

#### Purpose:

Connect your phone to the hot spot of the binocular, you can configure the parameters and realize functions of the device.

- 1. Hold the key to show the menu of binocular.
- Press the key and key to move the cursor to Wi-Fi submenu.
- 3. Press the 🖶 key to confirm.
- Press the key and key to move the cursor to Hot Spot submenu.
- 5. Press the 🛨 key to confirm.

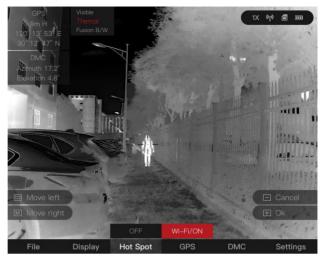

- 6. Turn on the WLAN of your phone and connect to the hot spot.
  - Hot Spot Name: HIK-IPTS Serial No.
  - Hot Spot Password: Serial No.
- 7. Search the "iVMS-4500" on App Store (iOS System) or Google Play TM (Android System) to download and install the app.
- 8. Open the APP and connect your phone with the device. You can view the interface of binocular on your phone.

## 3.9 GPS

### Steps:

- 1. Hold the M key to show the menu of binocular.
- Press the key and key to move the cursor to GPS submenu.
- 3. Press the 🖶 key to switch ON or OFF.

# 3.10 DMC (Digital Magnetic Compass)

### Purpose:

The DMC function can locate the target position and self-locate the binocular together with the GPS function.

### Steps:

1. Hold the key to show the menu of binocular.

- Press the key and key to move the cursor to DMC submenu.
- 3. Press the 🕕 key to switch on DMC.

### 3.10.1 Calibration

#### Steps:

- 1. Press the key and key to move the cursor to Calibration submenu.
- 2. Press the 🛨 key to confirm.
- Adjust the current angle of the binocular to be consistent with the standard angle. When all of the values of current angles turn green, the calibration of Shot No .1 is successful.

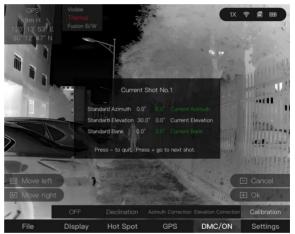

 Move the binocular 360° to calibrate the other three shots according to step 3. The calibration angles are shown as below:

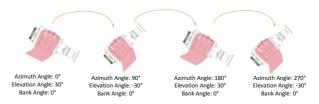

# 3.10.2 Magnetic Declination

### Steps:

- 1. Press the key and key to move the cursor to **Declination** submenu.
- 2. Press the 🛨 key to confirm.
- 3. Press the key or key, and press the key to adjust the magnetic declination according to the current location.
- 4. Press the key to save and exit.

### 3.10.3 Azimuth Correction

### Steps:

- 1. Press the key and key to move the cursor to **Azimuth Correction** submenu.
- 2. Press the 🕕 key to confirm.
- 3. Press the key or key, and press the key to adjust the deviation of azimuth if required.
- 4. Press the key to save and exit.

### 3.10.4 Elevation Correction

### Steps:

- 1. Press the key and key to move the cursor to Elevation Correction submenu.
- 2. Press the 🖶 key to confirm.
- 3. Press the key or key, and press the key to adjust the deviation of elevation if required.
- 4. Press the key to save and exit.

### 3.11 Reset Default Settings

#### Purpose:

Restore the device to default settings.

- 1. Hold the M key to show the menu of binocular.
- Press the key and key to move the cursor to Settings submenu.

- 3. Press the 🛨 key to confirm.
- 4. Press the key and key to move the cursor to **Reset** submenu.
- 5. Press the 🖶 key to confirm.

# 4 Capture and Video

# 4.1 Capture Settings

# 4.1.1 Capture Snapshots

### Step:

In the live view mode, press the ( key to capture a snapshot.

When capturing succeeded, it shows **Capture succeeded**. When capturing failed, it shows **Capture failed**.

# 4.1.2 View Snapshots

### Steps:

- 1. Hold the key to show the menu of binocular.
- 2. Press the key and M key to move the cursor to File submenu.
- 3. Press the 🛨 key to confirm.
- 4. Press the key and key to move the cursor to lmage submenu.
- 5. Press the 🖶 key to confirm.
- 6. Press the key and key to select snapshot.
- 7. Press the 🖶 key to view the selected snapshot.

# 4.1.3 Delete Snapshots

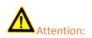

Once a snapshot is deleted, it can NOT be recovered. Do this operation cautiously.

- 1. Hold the key to show the menu of binocular.
- Press the ⋈ key and wey to move the cursor to File submenu.

- 3. Press the 🛨 key to confirm.
- 4. Press the key and M key to move the cursor to Image submenu. ■
- 5. Press the 🛨 key to confirm.
- 6. Press the key and key to select snapshot.
- 7. Hold the key to delete the selected snapshot.

#### Or

You can delete the snapshot while viewing the live view.

# 4.2 Video Settings

## 4.2.1 Video Recording

### Steps:

- In the live view mode, hold the key to record videos. When the record time shows on the top, it starts recording.
- 2. When the desired video is recorded, hold the to stop recording.

# 4.2.2 Video Playback

- 1. Hold the key to show the menu of binocular.
- Press the key and key to move the cursor to File submenu.
- 3. Press the 🛨 key to confirm.
- 4. Press the key and key to move the cursor to **Video** submenu.
- 5. Press the 🛨 key to confirm.
- 6. Press the key and key to select video.
- 7. Press the key to play the selected video.

### 4.2.3 Delete Videos

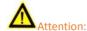

Once a video is deleted, it can NOT be recovered. Do this operation cautiously.

- 1. Hold the key to show the menu of binocular.
- 2. Press the key and key to move the cursor to **File** submenu.
- 3. Press the 🖶 key to confirm.
- 4. Press the key and key to move the cursor to **Video** submenu.
- 5. Press the 🖶 key to confirm.
- 6. Press the key and key to select video.
- 7. Hold the key to delete the selected video.

# 5 iVMS-4500 Connection

#### Before you start:

Install the iVMS-4500 on your mobile phone first, and then connect your phone to the hot spot of the scoop. Refer to chapter 3.8 for details of hot spot connection.

### 5.1 Add the Device

### Steps:

- 1. Open the iVMS-4500 and click Device.
- 2. Click on the top right of the interface, select **Online Device**.
- Click the desired online device. If necessary, please active the device first.

#### Active the Device:

- a) Click Activate.
- b) Edit the password, and click **Confirm**.
- 4. You can view the device information and network information on the **Details** page.
- 5. Click **Add** to add the device to the iVMS-4500.
- 6. Enter the password and click losave settings.
- Note: the password is the password setting in the device active interface.
- 8. Click © to exit.

### 5.2 View the Interface of Device

- 1. Click Live View on the main menu.
- Click on the top left of the interface, then click to select the desired channel.
- 3. You can view the interface of the scoop on the software.

# 6 Appendix

# 6.1 Dimensions

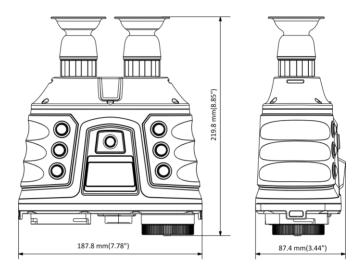

Note: the dimension varies according to different camera models.

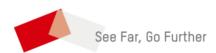